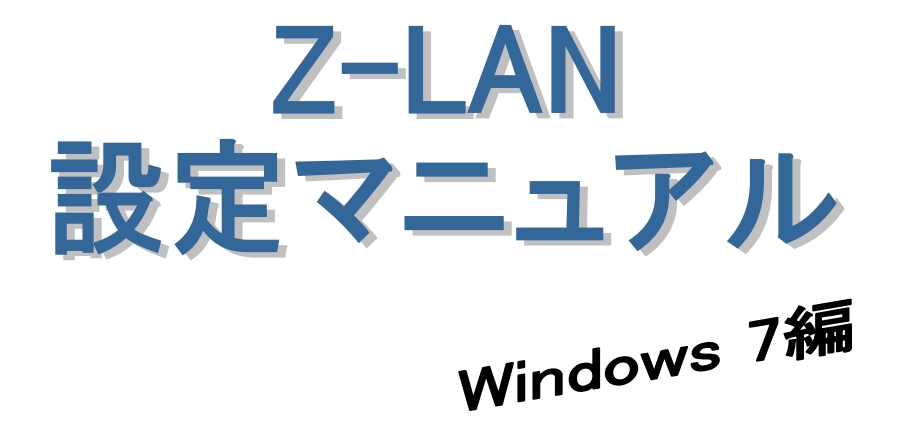

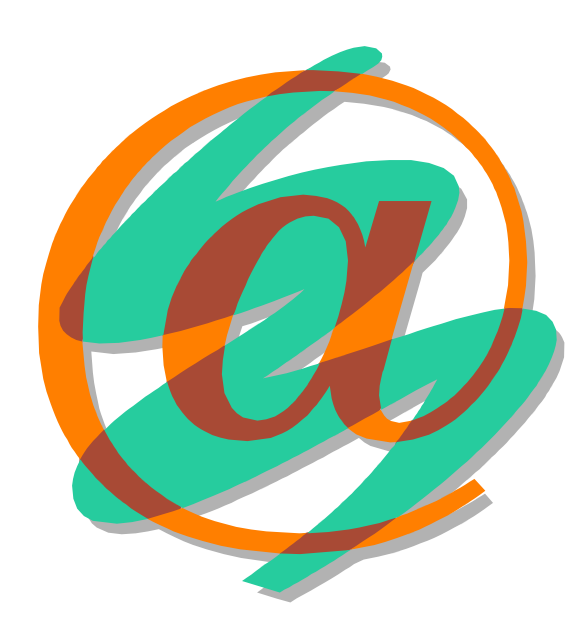

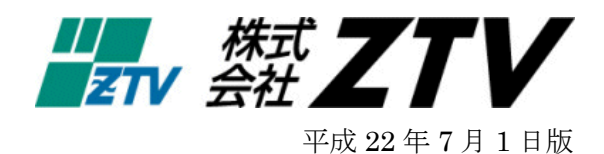

# Z-LANの世界へようこそ

- 世界中に張り巡らされたコンピュータネットワーク「インターネット」。ZTVのインターネット 接続サービス「Z·LAN」は、皆様にご利用頂いておりますケーブルテレビの回線を使用して、 このインターネットに快適・快速に接続することができます。
- Z -LANへの接続形熊

「Z-LAN」では、お客様のコンピュータを「ZTV」のネットワークにイーサネットLAN方 式で接続します。つまり、ZTVネットワークという1つの大きなLAN(=Local Area Network) にお客様のコンピュータを接続するようなイメージです。

- 必要なハード
	- 1. コンピュータ (TCP/IP 通信ができるコンピュータ)
	- Windows : PC-98、AT 互換機 (Windows95、98、Me、NT、2000、XP、Vista、7)
	- Macintosh : MacOS8 以上が稼働可能なもの。
	- 2. イーサネット·アダプター·ボード(カード)<LANボード (カード) > コンピュータをイーサネットLANに接続するためのアダプターボード(カード)。 接続インタフェースが ISO8802-3(IEEE802.3)準拠の 10BASE-T 用、100BASE-TX 用または 1000BASE-T でコネクタ形状が RJ45 のものを準備してください。
		- (注) イーサネットボード(カード)を使用するためにはコンピュータ側での設定が必要 となります。詳しくは、メーカー・販売店等にお問い合わせください。

目

次

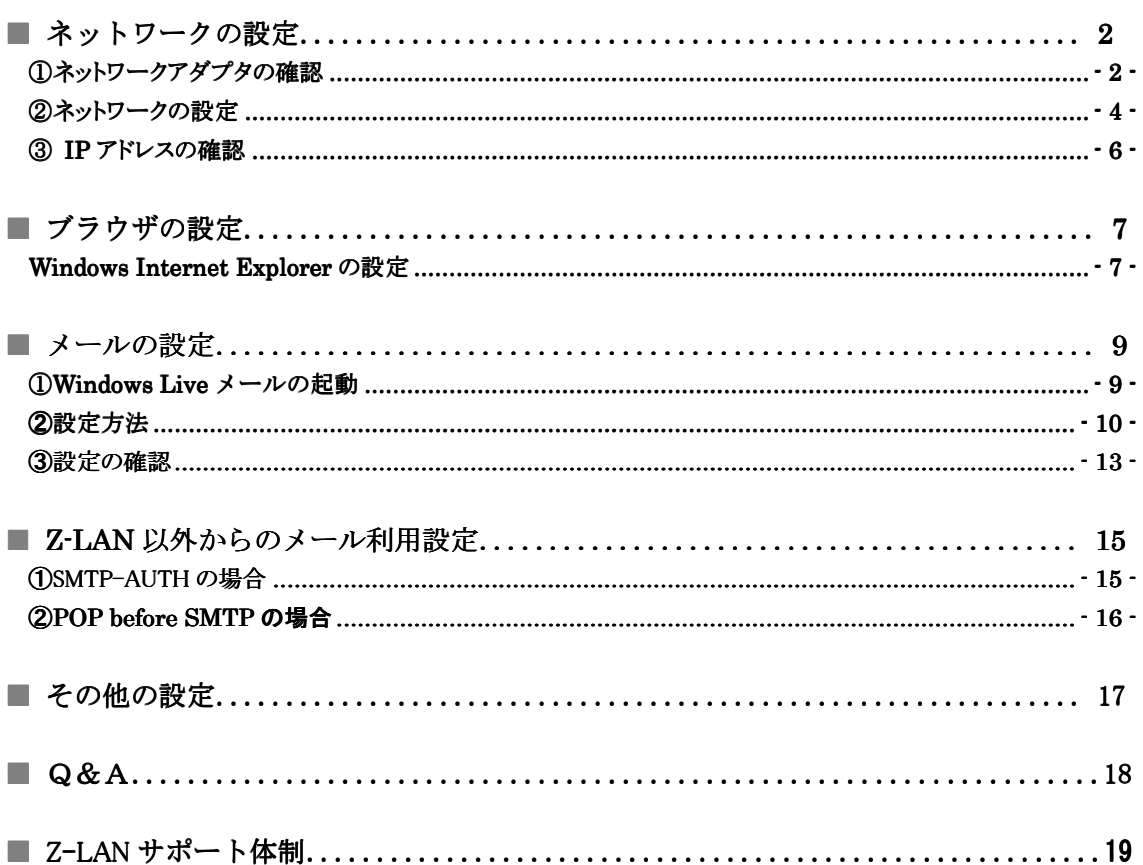

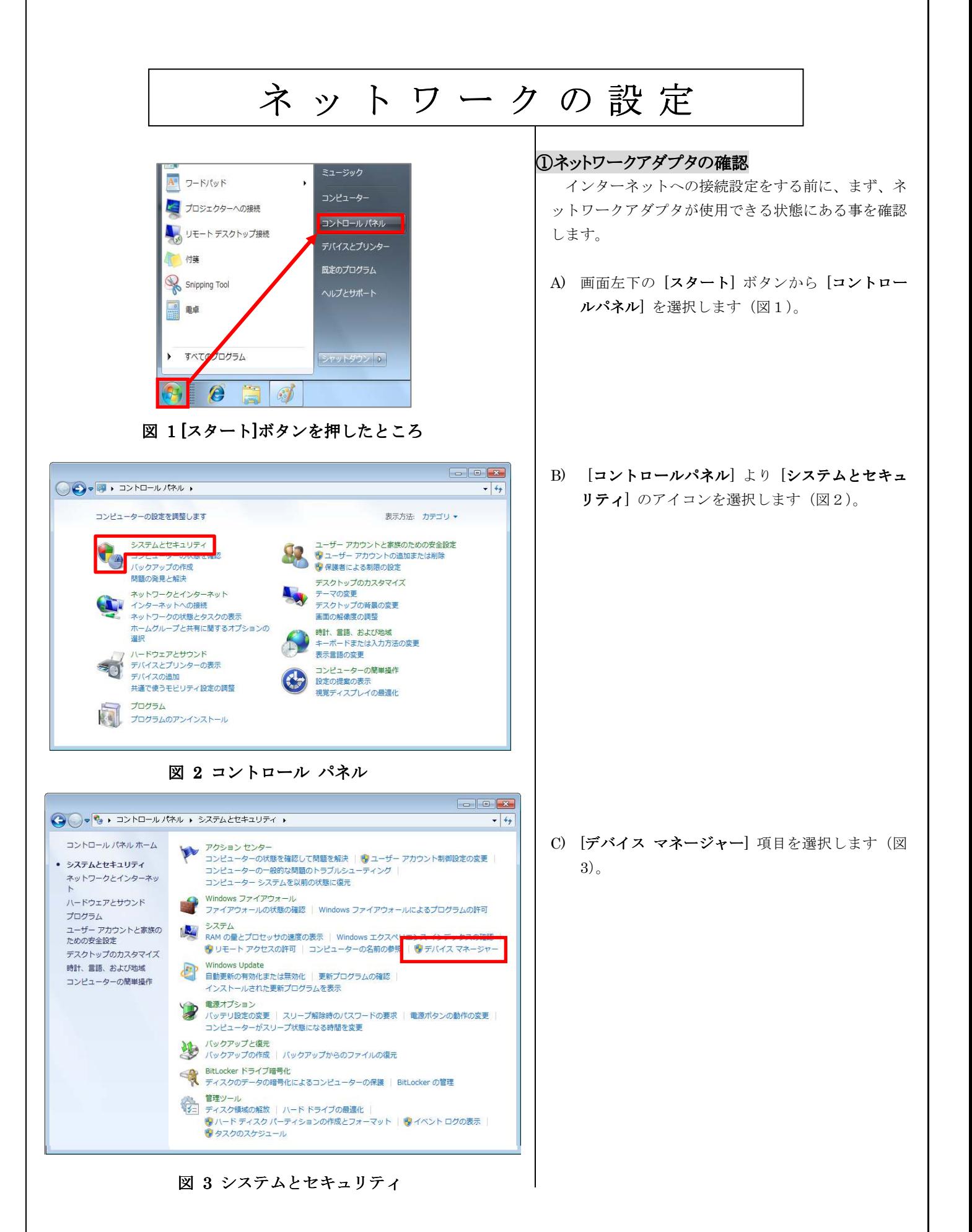

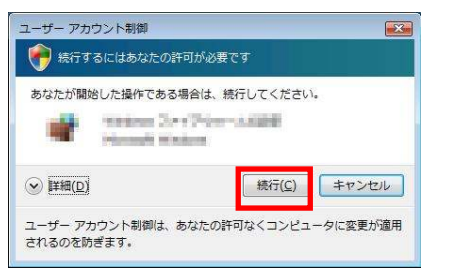

### 図4ユーザアカウント制御

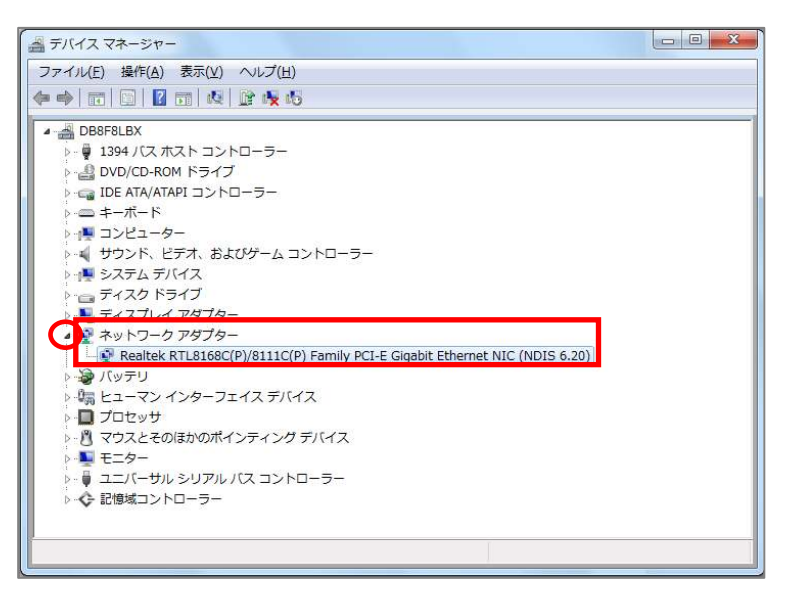

図 5 デバイス マネージャー

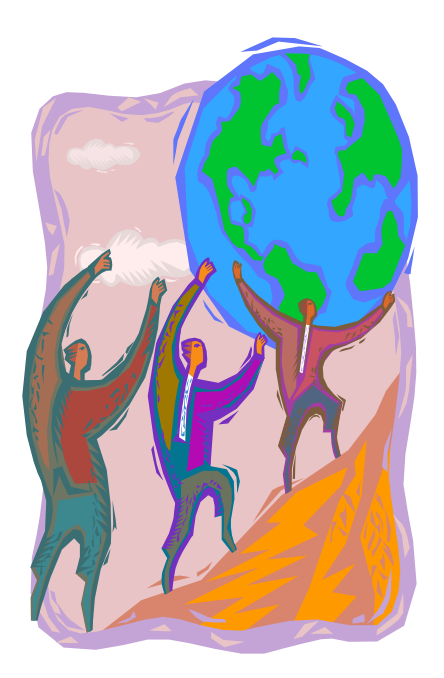

図4の画面が出た場合は、[続行]ボタンを押してくださ い。

- D) [デバイス マネージャー] というウィンドウが開 さますので、そこに表示されている中から「ネッ トワーク アダプター」を探し、その左にある「▷」 をクリックすることで、現在設定されているネッ トワークアダプタが表示されます(図5)。
	- ※ 図5では、『Realtek RTL8168C…..』がイン ストールされていますが、この部分がお客様 の LAN ボード(カード)の名称になります。 一般的には、ボード(カード)のメーカー名、 もしくは「Ethernet」・「10/100/1000」など の文言が表示されていれば、ボード(カード) が認識されているということになります。
	- ※ LAN ボード(カード)名の左に「↓」や「!」 などのエラーのマークが表示されている場 合、もしくは LAN ボード(カード)の名称 自体が表示されていない場合、LAN ボード (カード)は正常に動作しておりません。 LAN ボード(カード)のセットアップにつ きましては、ボード(カード)に付属の製品 マニュアルをご参照ください。
	- ※ また、パソコンと LAN ボード(カード)の 相性が悪く、どうしても認識できない場合が ございますので、その場合には、ご購入され たパソコンショップにご相談ください。

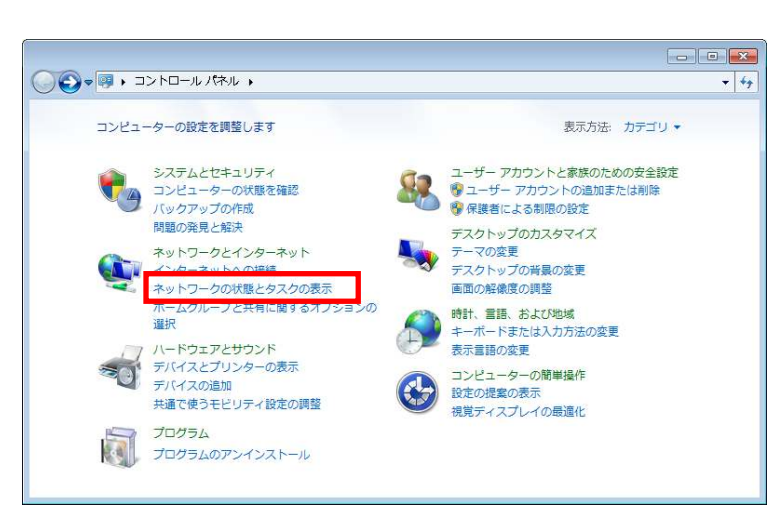

図 6 コントロール パネル

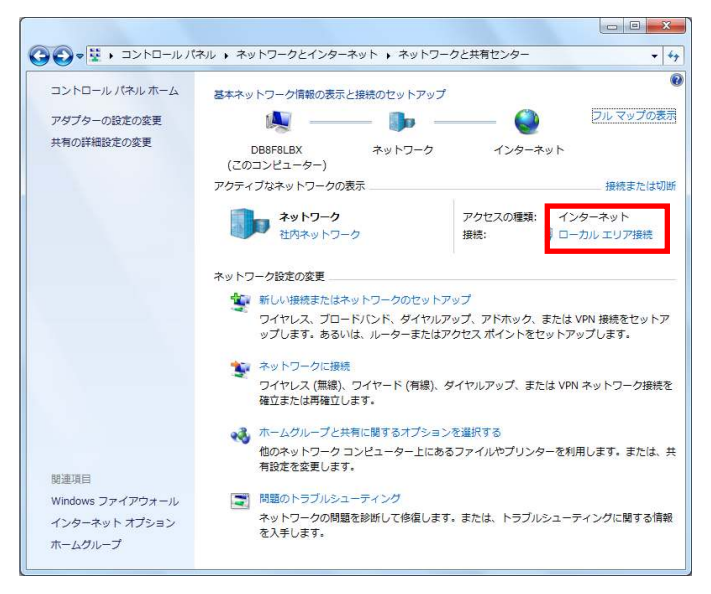

図 7 ネットワークと共有センター

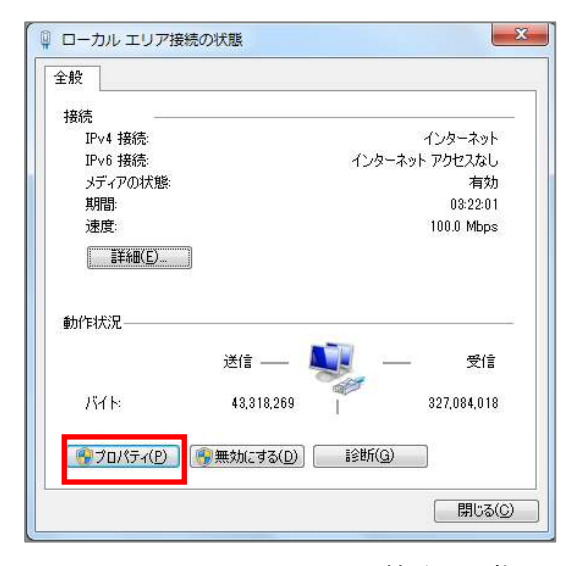

図 8 ローカル エリア接続の状態

### ②ネットワークの設定

 ここでは、弊社インターネットサービスに接続する ためのネットワーク設定を行います。

A) 先程の [コントロールパネル] より [ネットワー クの状態とタスクの表示]のアイコンを選択しま す(図6)。

B) [ネットワークと共有センター] 内に[ローカルエ リア接続】があるのを確認し、 選択してください (図7)。

C) [ローカル エリア接続] の[プロパティ] を選択し ます(図 8)。

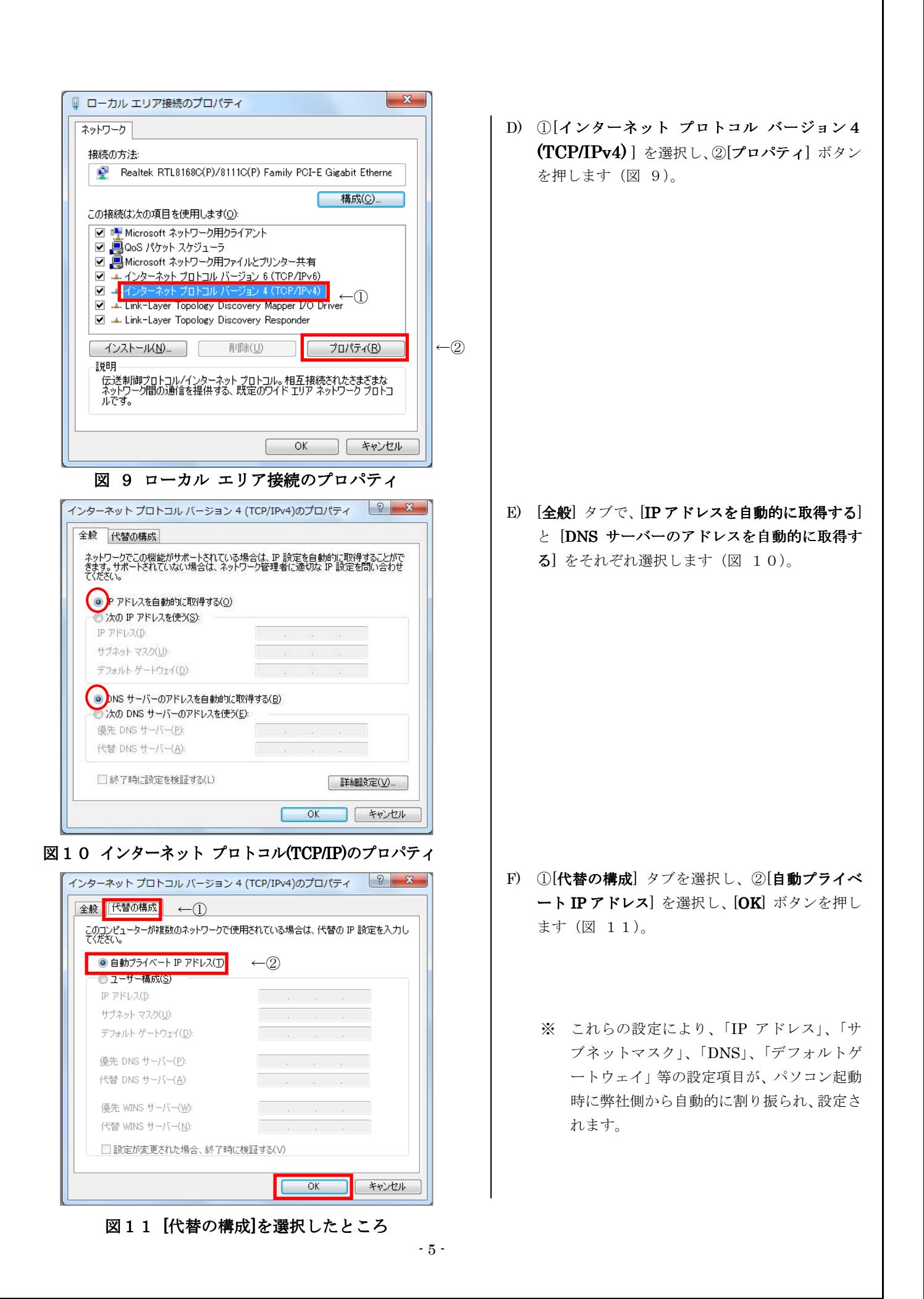

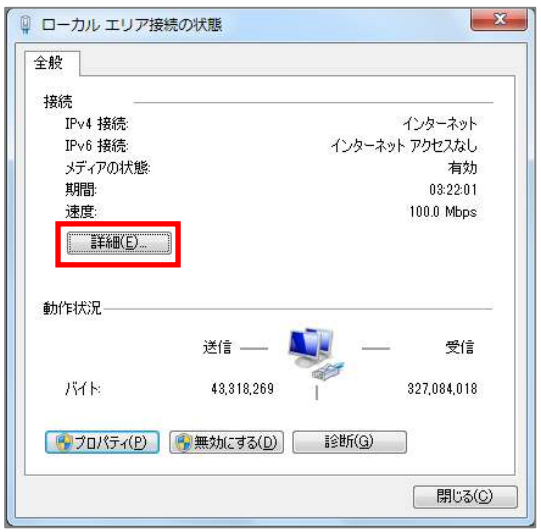

図12 ローカル エリア接続の状態

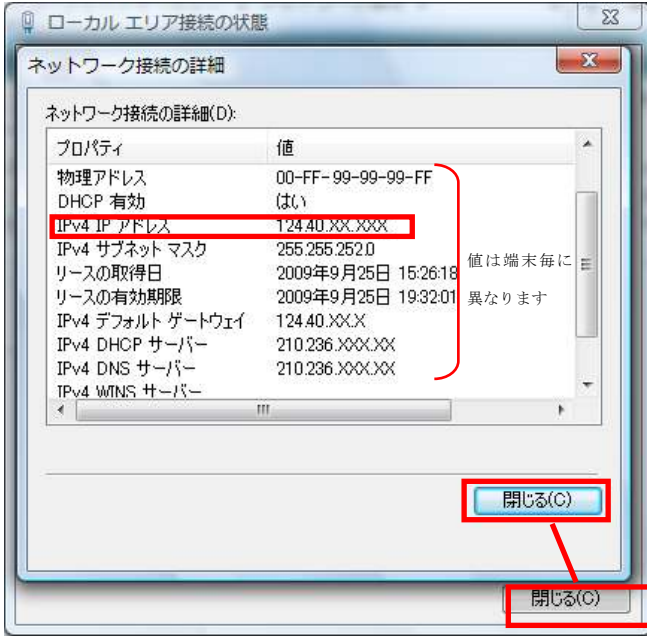

図13 ネットワーク接続の詳細

### ③ IP アドレスの確認

 ここでは、お客様のパソコンが、IP アドレスを取得 できているかどうかを確認します。

A) 「②ネットワークの設定」の A) と同様に、[ネ ットワークの状態とタスクの表示] のアイコンを 選択し、B) と同様に[ネットワークと共有センタ ー] 内の [ローカルエリア接続] を選択してくだ さい。[ローカル エリア接続の状態] の[詳細] を 選択します (図 12)。

- B) [ネットワーク接続の詳細] で、「IPv4 IP アドレ ス」という項目に、「0.0.0.0」以外の数字が表示 されているのを確認し、[閉じる] ボタンを押しま す(図 13)。
	- ※ 「IPv4 アドレス」、「IPv4 サブネットマス ク」、「IPv4 デフォルトゲートウェイ」には、 お客様のパソコンが現在取得している番号 が表示されます。
	- ※ 「0.0.0.0」以外の数字が表示されていない場 合は、図6[ネットワークと共有センター] 内 の「診断と修復」を選択してください。ボタ ンを押してしばらくお待ちください。「問題 は見つかりませんでした」と表示されれば正 常ですので、[閉じる] を押してください。
	- ※ 「169.~」の数字が表示されている場合は、 IP アドレスが正常に取得できていません。 上記の[診断と修復]ボタンを押してください。
	- ※ この作業を行っても IP アドレスを取得しな い場合は、一度ケーブルモデムの電源コード を抜き、ランプが消えてから電源を入れ直し てください。その後、2~3分ほど経ちまし たら、もう一度 [診断と修復] ボタンを押し てください。

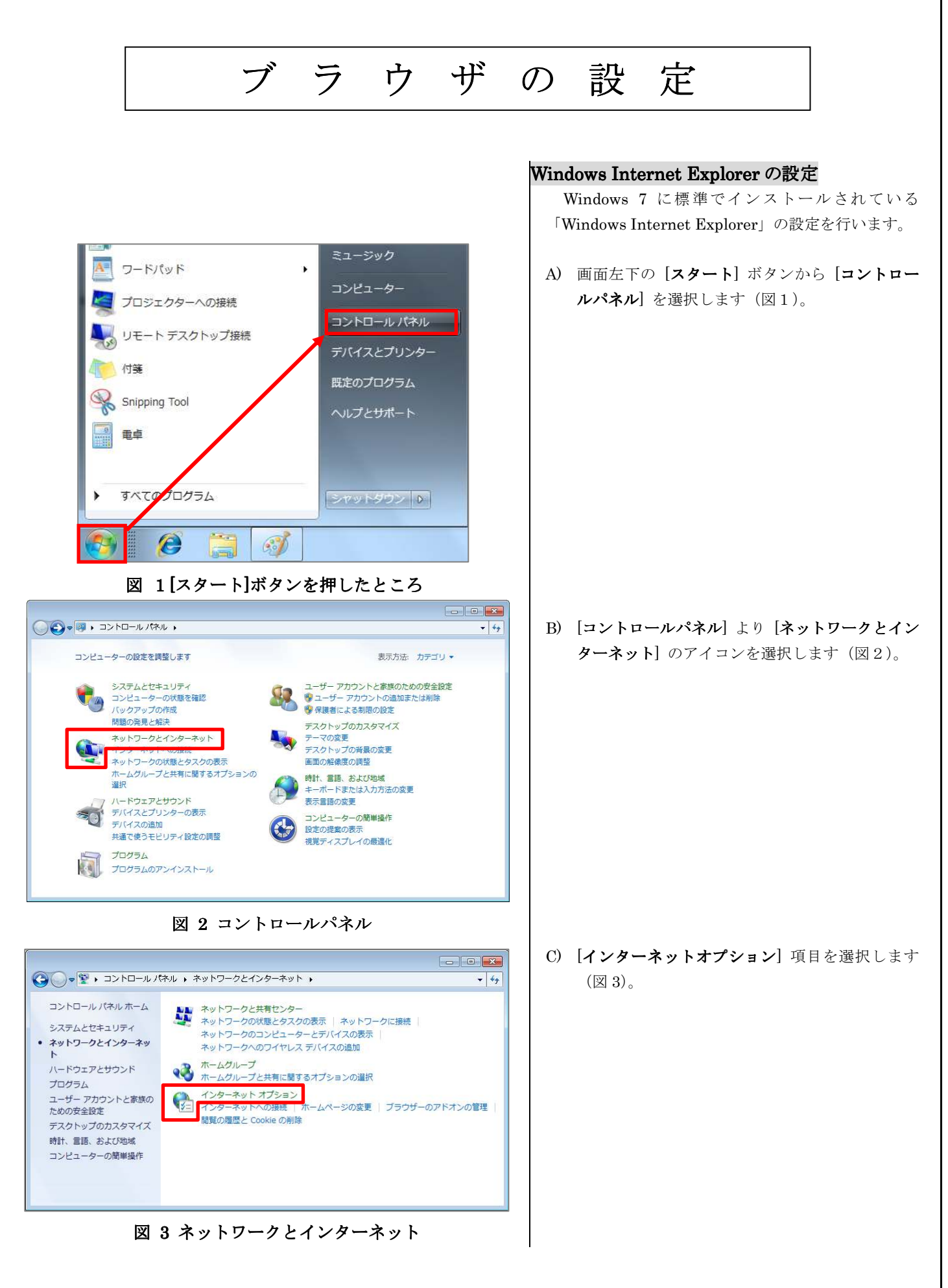

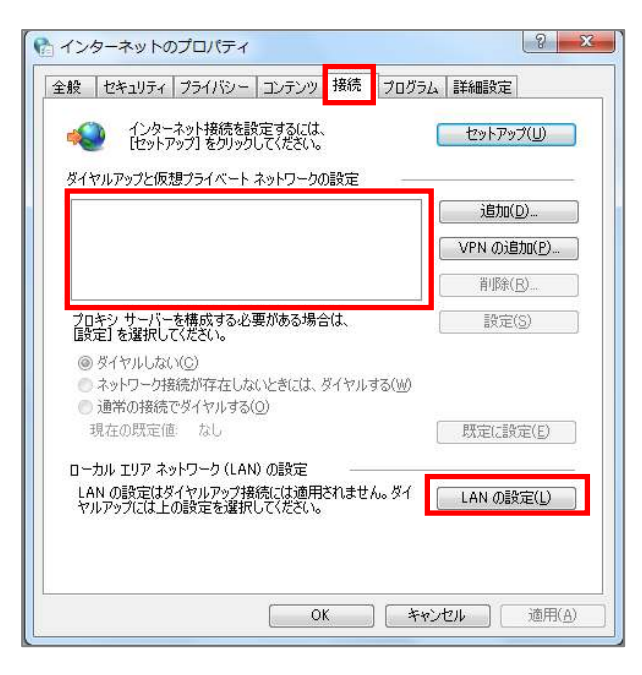

図 4 インターネットのプロパティ

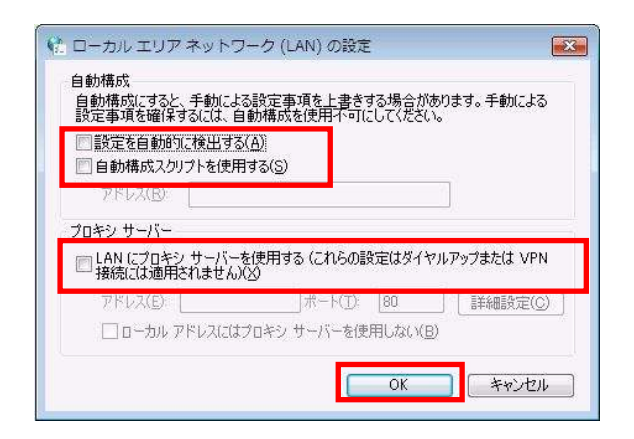

図 5 ローカル エリア ネットワーク(LAN)の設定

D) 図 4 の様に、「インターネットのプロパティ」の ウィンドウが開きますので、[接続]タブを選択し、 「ダイヤルアップと仮想プライベートネットワ ークの設定」に何も入っていないことを確認しま す(※)。次に、 [LAN の設定] ボタンを押しま す。

(※) ダイヤルアップ接続を残す場合は、必要に応じて設 定してください。

E) 図 5 の様に、「ローカル エリア ネットワーク (LAN)の設定」というウィンドウが開きますので、 3つすべてのチェックがついていない状態にして、 [OK] ボタンを押します。

以上でブラウザの設定は終了です。

 $\overline{\phantom{a}}$ 

# メールの設定(Windows Live メール編)

メールアドレスを取得されていない場合、弊社のホームページ「Web お客様受付システム( https://support.ztv.ne.jp/ztvweb/ )」か ら取得してください。【契約内容の確認】をご参照のうえ、以下の手順で設定を行ってください。

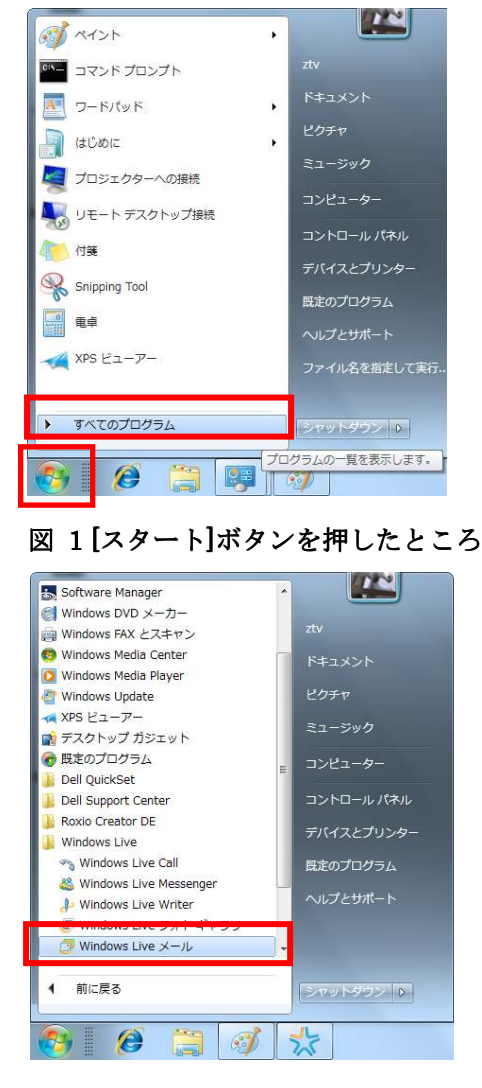

図 2 Windows Live メールの選択

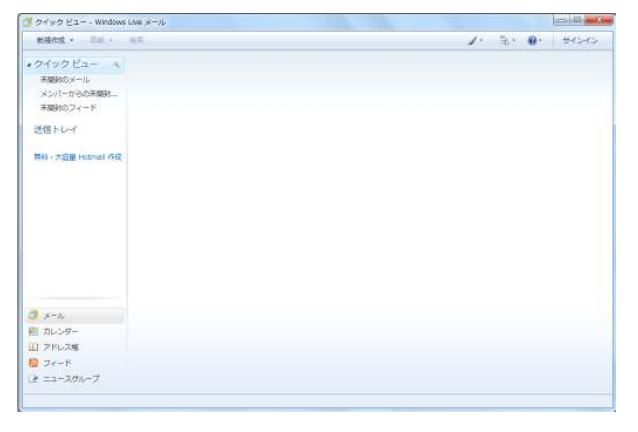

図 3 Windows Live メールのウィンドウ

①Windows Live Liveメールの起動

「Windows Live メール」の起動を行います。

A) 画面左下の [スタート] ボタンから、[電子メール Windows Live メール ] を選択します。 あるいは、[すべてのプログラム]をたどり (図1)、 [Windows Live メール] を選択します(図2)。

(※) 「WindowsLive メール」が表示されていない場合、 Microsoft より「WindowsLive メール」をインストールして ください。

参考: Microsoft (http://download.live.com/wlmail)

図3のようなウィンドウが開きます。

 $\mathbf{I}$ 

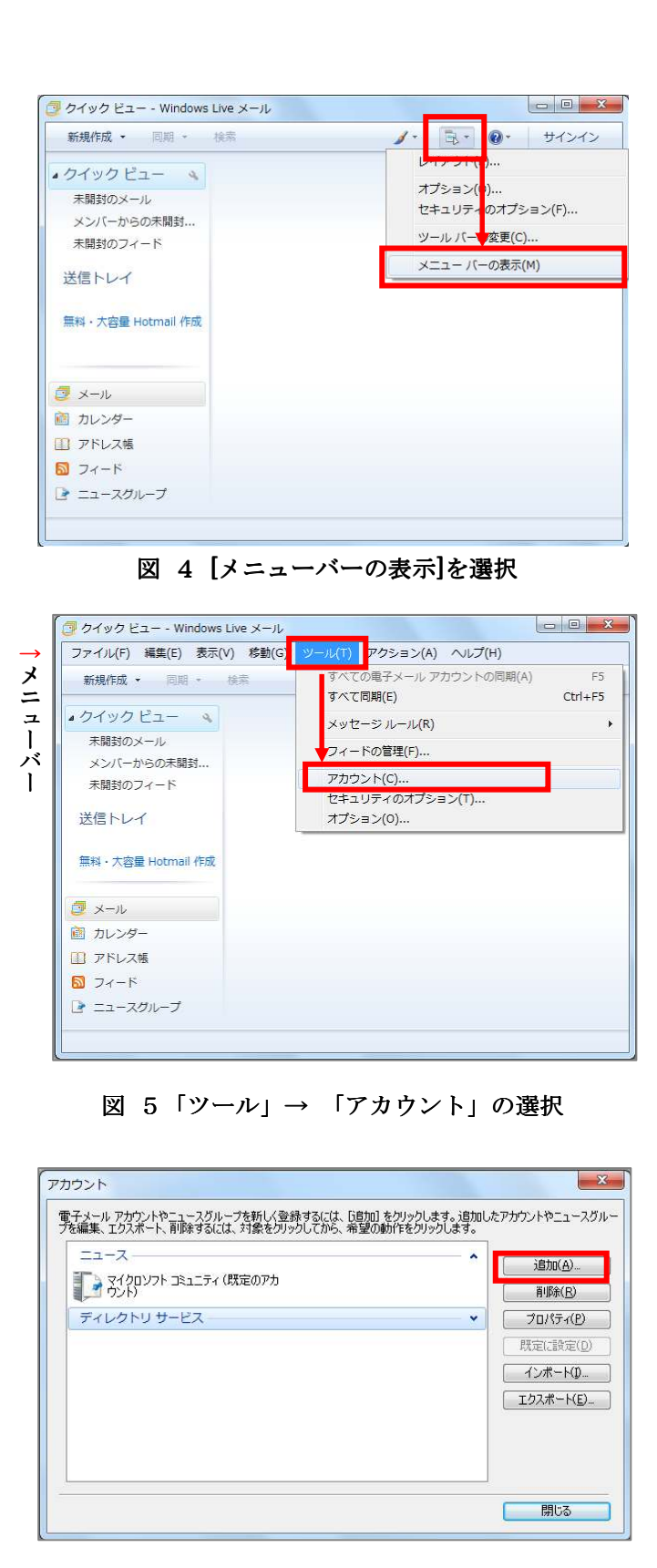

図 6 「アカウント」ウィンドウ

### ②設定方法

Windows Live メール起動後、[電子メールアカウントを 追加する]ウィンドウが出てきた場合は E)に進んでく ださい。そうでない場合は次の手順に従って進めてくだ さい。

A) メニューバー(図5上部分)が表示されていない 場合は、左のアイコンより[メニューバーの表示] を選択してください(図4)。

B) メニューバーより [ツール] →[アカウント] を選 択します (図5)。

C) 「アカウント」というウィンドウが開きますので、 右側にある [追加] ボタンを押します(図6)。

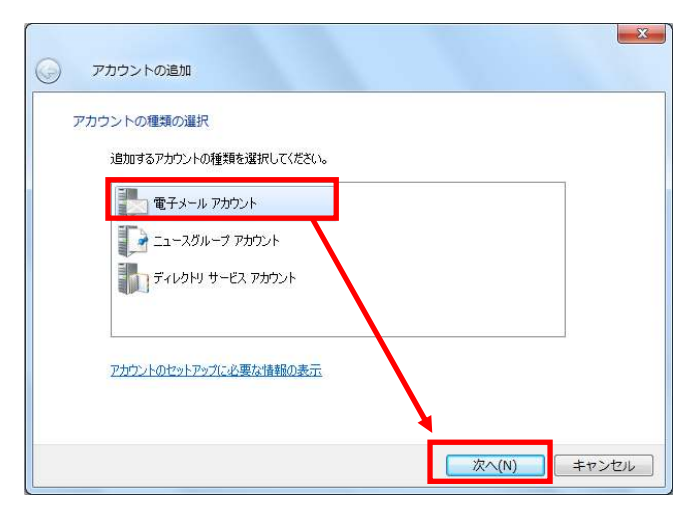

図 7 アカウントの種類の選択

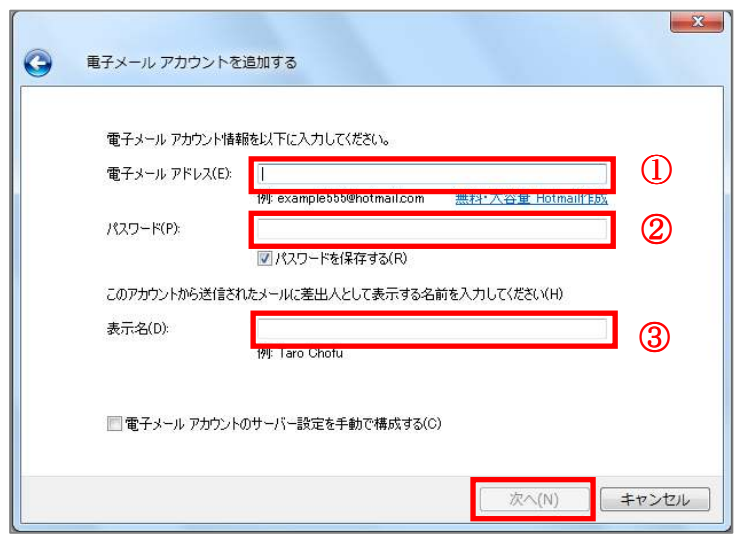

図 8 情報の入力(1)

D) [電子メールアカウント] を選択し、「次へ」を選 択します(図7)。

E) 以下の情報を入力します(図8)。

メールアドレスとパスワードは、小文字・半角・ 英数字で入力してください。仮名文字や全角の状 態になっている場合は、キーボードの [Alt] キー を押しながら [半角/全角] キーを押してから入 力してください。

# ①【電子メールアドレス】

弊社から発行した「契約内容の確認」あるいは「契 約内容確認書」を確認の上、「メールアドレス」を 入力します。

- 例) ztv@ztv.ne.jp もしくは
	- ztv@z□.ztv.ne.jp (□には適合する 1字)
- ※ メールアドレスを変更されたお客様は、変更後の メールアドレスを入力してください。ただし、後 述の「ユーザー名」の設定については、契約時の ものをご使用ください。

## ②【パスワード】

お客様の「メールパスワード」([パスワードを保 存する] にチェックすることで、メールの送受信 ごとにパスワードを入力する手間をなくすこと ができます)

## ③【表 示 名】

これは、メールを送信したときに、相手側に表示 される名前になります。英字でも仮名漢字文字で も構いません。

入力が終わったら、[次へ] ボタンを押します。

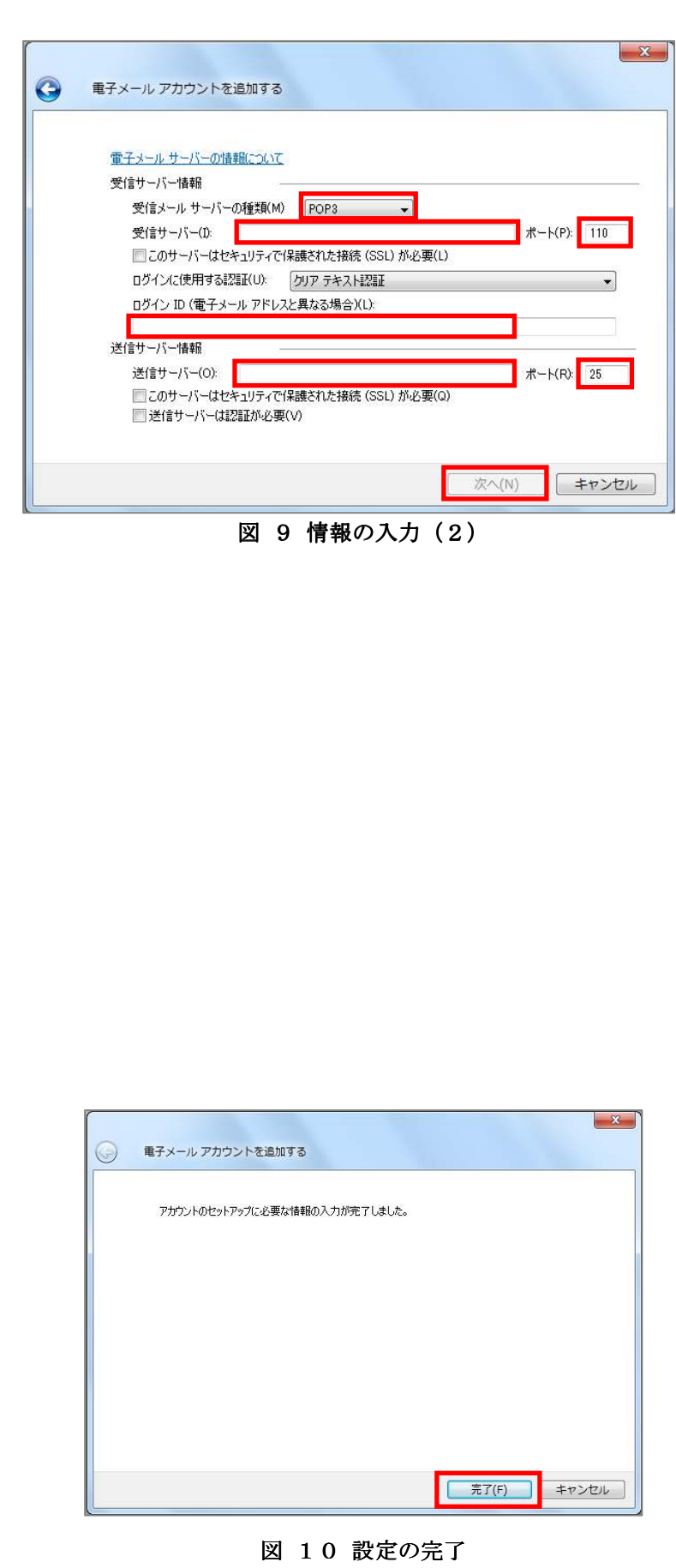

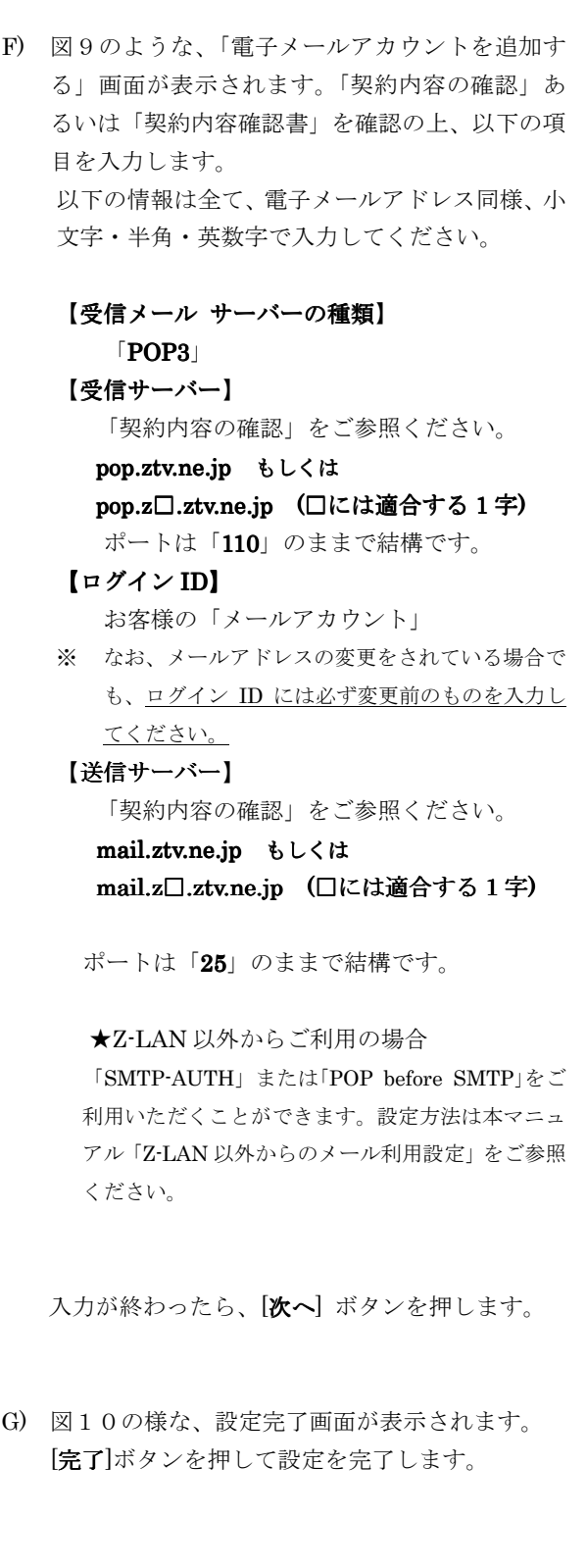

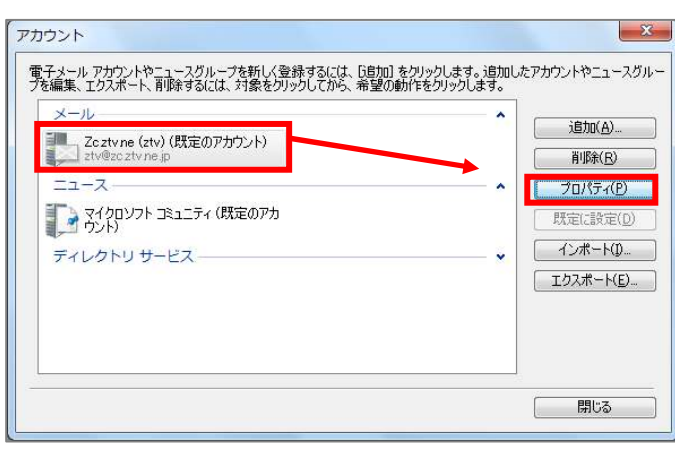

図 11 アカウント

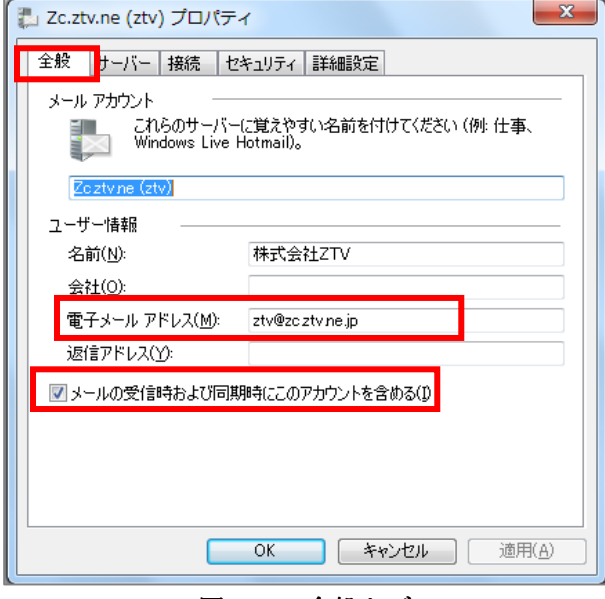

図 12 全般タブ

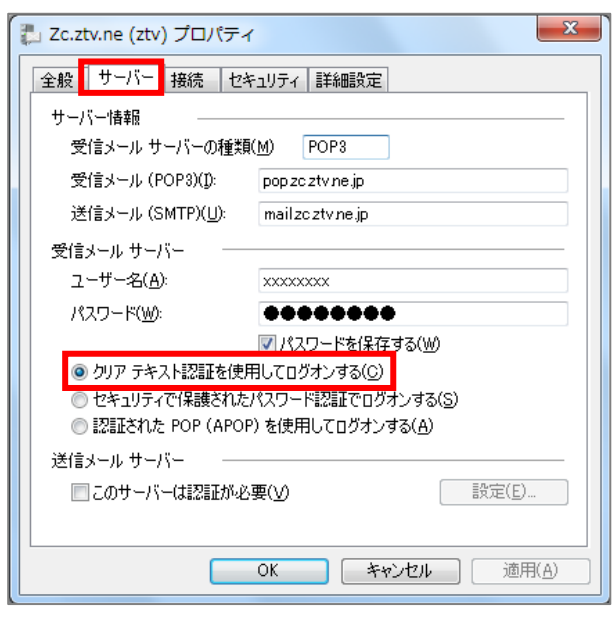

図 13 サーバータブ

### ③設定の確認

以下では設定内容の確認を行います。設定に誤りが なければメールがご利用可能な状態となっていま すが、より詳細な設定をする場合や、ご利用可能で ない場合に必要となります。

- H) アカウントの画面で該当設定を選択し、[プロパテ ィ]ボタンを選択します(図11)。
- I) 「全般」タブのプロパティ画面が開きます(図1 2)。

電子メールアドレス等、項目に誤りがないのを確認しま す。

「メールの受信時および同期時にこのアカウントを含 める」にチェックが入っているのを確認します。

J) 「サーバー」タブを選択します(図13)。 各項目に誤りがないのを確認します。 パスワードについては表示が隠されていますので、パ スワードエラーの疑いがある場合は入力し直してくだ さい。

「クリアテキスト認証を使用してログオンする」にチ ェックが入っているのを確認します。

「このサーバーは認証が必要」にはチェックが入って いないのを確認します。

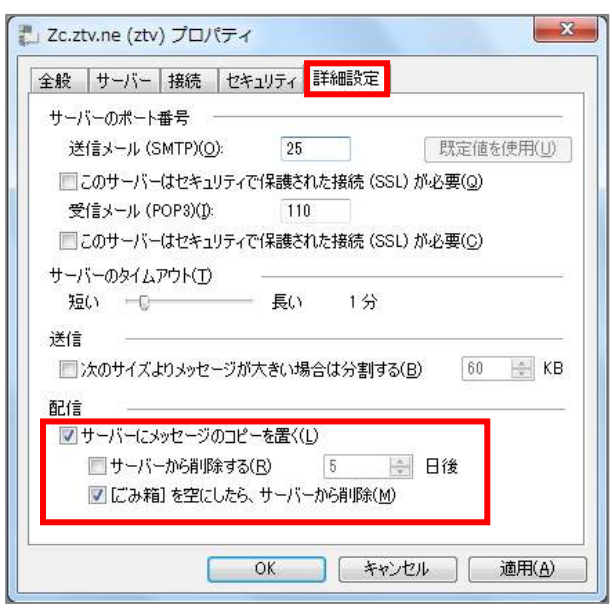

図 14 詳細設定

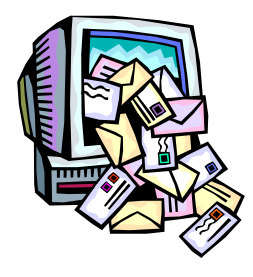

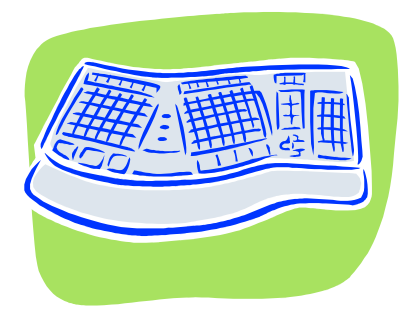

 $K$ ) 「詳細設定」タブを選択します(図14)。 各項目に誤りがないのを確認します。

「サーバーにメッセージのコピーを置く」の設定につ きましては、ご利用状況に応じて選択してください。

この設定は、メールソフトでメールを受信した際 に、メールサーバーへメッセージを残したままに するかを選択する機能です。サーバーへ長期間残 したままにすると、メールボックスが一杯になっ てしまう可能性がありますので、ご利用状況に応 じて適切な設定をしてください。

以上でメールの設定は完了です。

# Z-LAN 以外からのメール利用設定

Z-LAN 以外のインターネット環境(他のプロバイダなど)から、弊社メール送信サーバを利用してメールを送信す るには、以下の設定を行ってください。

※Z-LAN 内からのみご利用の場合、本設定は不要です。

※「SMTP-AUTH」と「POP before SMTP」からお選びいただけます。

※「POP before SMTP」の場合、プロバイダによってはご利用いただけない場合があります。

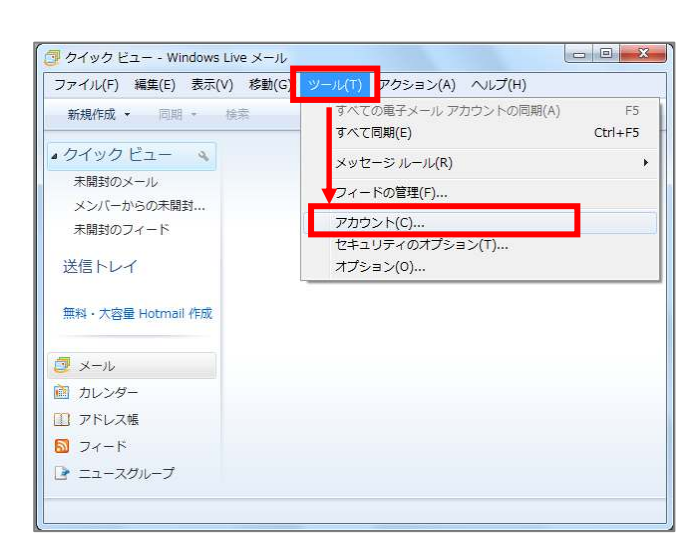

### 図 1「ツール」→ 「アカウント」の選択

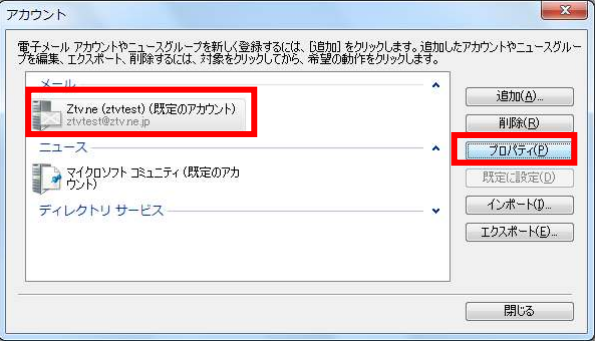

図 2 アカウント

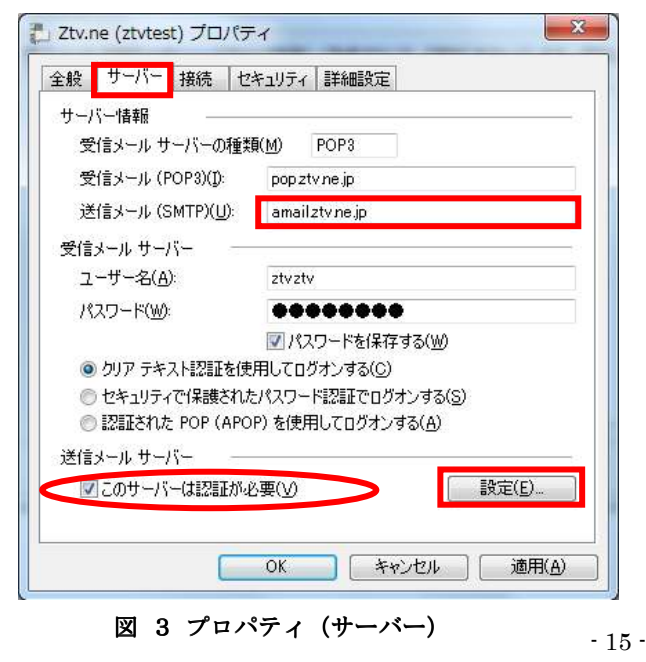

①SMTP-AUTH の場合

A) WindowsLive メール起動後、メニューバーより  $[\mathcal{Y}-\mathcal{W}] \rightarrow [\mathcal{T} \mathcal{H} \mathcal{V} \mathcal{V}]$ を選択します $(\boxtimes 1)$ 。

B) 「アカウント」ウィンドウが開きますので、[メー ル]タブを選択し設定を選択のうえ [プロパティ] ボタンを押してください(図 2)。

C) 「プロパティ」ウィンドウが表示されますので、 「サーバー」タブを選択してください。

送信メール(SMTP)に以下を入力してください。 「契約内容の確認」をご参照ください。

amail.ztv.ne.jp もしくは amail.z□.ztv.ne.jp (□には適合する 1字)

送信メールサーバーの[このサーバーは認証が必 要]にチェックを入れ、[設定]を選択してください (図 3)。

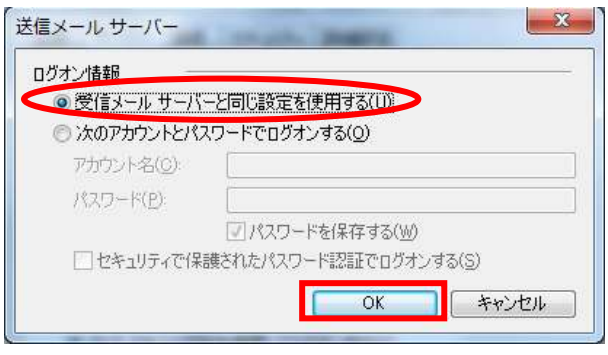

図 4 送信メールサーバー

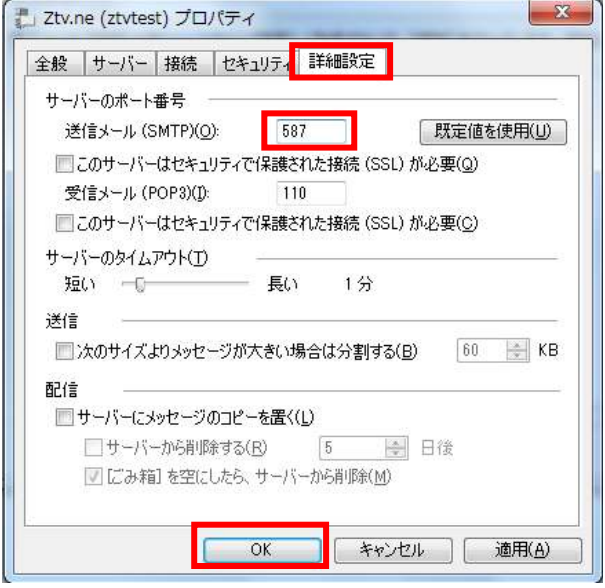

図 5 プロパティ(詳細設定)

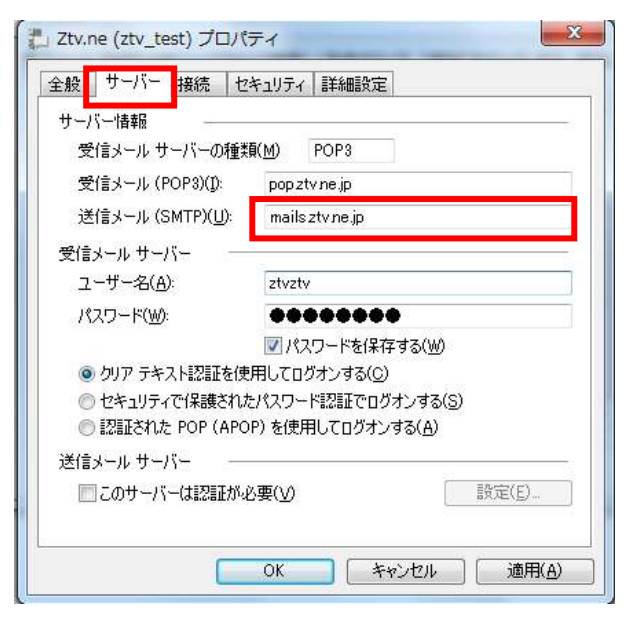

図 6 プロパティ (サーバー)

D) 「受信メールサーバーと同じ設定を使用する」に チェックが入っているのを確認します(図 4)。チ ェックが入っていない場合は、選択してチェック の入った状態にします。

「OK」ボタンを押してウインドウを閉じます。

E) プロパティの画面で、「詳細設定」タブを選択し ます。「送信メール(SMTP)」に「587」を入力し ます。

設定後、「OK」のボタンを押してウインドウを閉 じます。

以上で設定は完了です。

# ②POP before SMTP の場合

- A) ①SMTP-AUTH と同様の手順で、プロパティウイ ンドウを開き、「サーバー」タブを選択します。
- B) 送信メール(SMTP)を以下のように設定します。

「契約内容の確認」をご参照ください。

 mails.ztv.ne.jp もしくは mails.z□.ztv.ne.jp (□には適合する 1 字)

以上で設定は完了です。

# その他の設定

## 1)メールアドレスとホームページアドレスの 変更、及び変更内容の確認方法

弊社のメールサービスは、メールアドレス を自動で割り当てる形式になっております。 アドレスの変更は、弊社のホームページから 1 度だけ行うことができます。

また、ホームページアドレスも、変更後の メールアドレスの「@」より前の部分を用い た、わかりやすいものに変更可能です。

アドレスの変更及び変更内容の確認ペー ジは、以下の通りです。(弊社のホームペー ジからリンクも張られております。)

ホームページ (Web お客様受付システム) https://support.ztv.ne.jp/ztvweb/

以上のアドレスからログインして設定ペー ジに進み、設定方法や注意書きを一読の上ご 利用ください。

### ②メールパスワードの変更方法

お客様のメールアカウントの「パスワー ド」は、弊社のホームページ上で何度でも変 更する事が出来ます。

アドレスは、以下の通りです。(弊社のホ ームページからリンクも張られておりま す。)

## ホームページ (Web お客様受付システム) https://support.ztv.ne.jp/ztvweb/

以上のアドレスからログインして設定ペ ージに進み、設定方法や注意書きを一読の上 ご利用ください。

なお、変更後のパスワードを忘れてしまい ますと、メールの再設定を行う際に、設定を 行うことができませんので、十分にご注意く ださい。

## ③Z-LAN ワープ(メール転送)の方法

弊社のホームページ上では、「Z-LANワー プ」と呼ばれるメール転送サービスの設定が できます。メール転送サービスとは、お客様 が弊社で契約して頂いているメールアドレ スに対して送られてきたメールを、Z-LAN の別のメールアドレスや、他のプロバイダで 契約されているメールアドレスに対して、転 送するものです。

アドレスは、以下の通りです。(弊社のホ ームページからリンクも張られておりま す。)

ホームページ (Web お客様受付システム) https://support.ztv.ne.jp/ztvweb/

以上のアドレスからログインして設定ペー ジに進み、設定方法や注意書きを一読の上ご 利用ください。

### ④迷惑メール対策の申し込み方法(無料)

 迷惑メールをサーバ側で自動判定し、件名 に[SPAM]というラベルを付与します。弊社 ホームページよりお申し込みしていただく ことができます。

### ホームページ

http://www.ztv.co.jp/ http://www.ztv.co.jp/ 「サポート」→「その他のサービス」へお進みください。

### ⑤WEB メール WEB メールの利用方法

 ブラウザを使ってメールの送受信ができ ます。外出先でもメールのご利用が可能です。

ホームページ

#### http://www.ztv.co.jp/

```
ログイン画面は、「サポート」→「その他のサービス」へお進
みください。 
操作マニュアルは、「インターネット」→「設定マニュアル」
へお進みください。
```
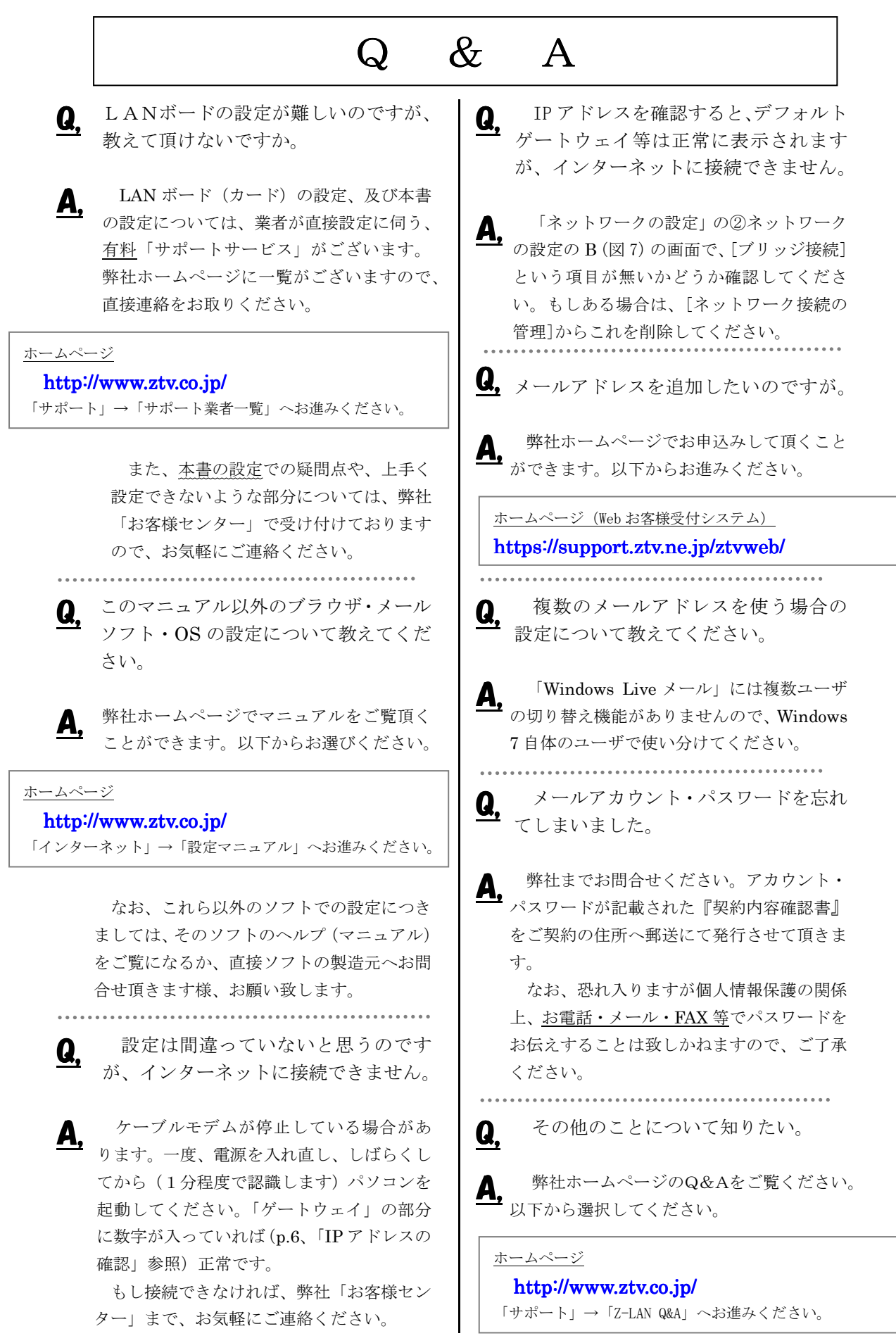

# $Z-L$  ANサポート体制

- Z-LANインターネット接続サービスのサポート内容および体制は下記のとおりとなっておりま す。
- 下記のサポート内容以外の各種ソフトウェアの設定や使用方法および周辺機器の導入方法等につ いては、弊社ではお答え致しかねますので、メーカーやパソコン販売店等にお問い合わせください。
- なお、イーサネットボード(カード)の設定、TCP/IP の設定等に関しましては、弊社より業者をご 紹介させていただくことができますが、その場合実費が必要となります。
- サポート内容
	- 1. Z-LANインターネット接続サービスのサービス内容についてお客さまのご契約内容に関 するお問い合わせ
	- 2. ご契約内容の変更等
	- 3. 通信対応工事に関するお問い合わせ
	- 4. ケーブルモデムのトラブル
	- 5. 弊社設備のトラブル
	- (注)

イーサネットボード(カード)の導入、TCP/IP の設定等、お客さまのコンピュータに関する内容に ついては、弊社ではサポート致しかねますのでご了承ください。

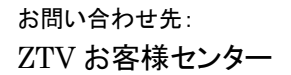

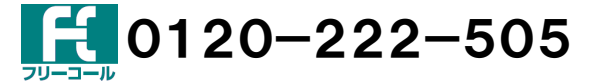

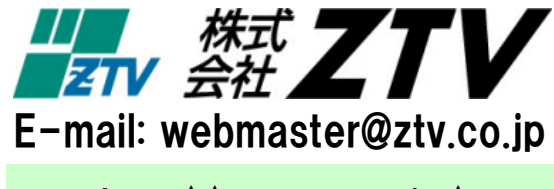

http://www.ztv.co.jp/